# **4.0 FINDING AND UPDATING INCIDENT DATA**

Log in and click on "List of Events" on the SERT Home Page. The next screen will be the View Serious Event Reports form (**[Figure 4.1](#page-3-0)**).

# **4.1 Reviewing List of Events Form**

## **4.1.1 Date ranges**

Click on "Last Month" option to see all incidents with Incident Date in the last 30 days. Designating another specific date range is also possible. **[Figure 4.2](#page-4-0)** is one page of a multi-page report, showing incidents that occurred between November 1, 2004 and November 30, 2004.

### **4.1.2 Incident Date, etc.**

Date of incident, Individual's Case Number, Individual's name, and location of incident appear in columns of the form. Incidents are displayed chronologically, with most recent Incident Date at the top.

#### **4.1.3 Action Complete**

Date *review* of incident was completed by CDDP will appear in this column after date is entered in "Date Review Completed" field of **County Review of Serious Event** form. Date *investigation* was completed will appear in this column after date is entered in "Date Investigation Completed" field of **Investigation Information** form. If these review or investigation fields are not filled in, the word "No" will appear in this column.

## **4.1.4 Printable Review or Complaint/PSI**

Click on "Print Report" to print a report of all information entered to date about an incident. See **[Figure 4.3](#page-5-0)** for an example of a "Printable County SERT Review" and **[Figure 4.4](#page-6-0)** for an example of a "Printable SERT Complaint/Investigation Form."

# **4.2 Updating "Client and Incident Information"**

Updates can *add new data* or *revise data already entered.* Use date range options to find an incident that requires update. To add or revise Client or

Incident Information (on SERT Reporting Form), choose the "Update" option for the incident from the "Update Client and Incident Information" column on the **[View Serious Events Report](#page-4-0)** form. Enter update information on the resulting SERT Reporting Form Update screen (**[Figure 4.5](#page-7-0)**) using field descriptions from **Table 3.1** for the SERT Reporting Form**.**

## **4.3 Updating County Review Data**

Use the "Update Review or Complaint/PSI" column on the View Serious Event Reports form (**[Figure 4.2](#page-4-0)**) to update CDDP review or investigation data. If the incident has not previously required an investigation, click on "Update *Review*" to reach the **Update County Review of Serious Event** form (**[Figure 4.6](#page-8-0)**)

### **4.3.1 Updating County Review data: PSI is** *not* **warranted**

If the CDDPs review supports the original decision that a PSI is not warranted, update the relevant fields of the **Update County Review of Serious Event** form using field descriptions in **Table 3.2**. When finished, click on the "Submit Form Now" button at the bottom of the form to reach a screen informing you that your changes have been entered into the SERT database (**Figure 3.10**). From this screen you can click a hyperlink to return to the **SERT Home Page**.

#### **4.3.2 Updating County review data: PSI** *is* **warranted**

If the CDDP's review of the incident leads to the conclusion that an investigation of the incident *is warranted after all*:

- 1. Enter the date that decision is made to update to PSI in the "Date Review Completed" field. If necessary, update "Explanation" and "Recommendations" fields of the **County Review of Serious Events** form following update procedures in Section 4.3.1;
- 2. Click on the "Yes" button on the **Update County Review of Serious Event** form to open the **Initial Complaint Form** (**Figure 3.7**). After completing **Initial Complaint Form** (see **Table 3.3**) click on "Submit" button to reach the **Complaint and Investigation Decision** form (see Section 3.8 and **Figure 3.8**); and
- 3. Notify OIT of change in status of the serious event.

# **4.4 Updating Investigation Data**

### **4.4.1 Investigation Update: No Change in decision to Investigate**

Click on incident's "Update *Complaint*" column on the **View Serious Events** (**[Figure 4.2](#page-4-0)**) screen to reach the **Complaint and Investigation Update Form** (**[Figure 4.7](#page-9-0)**). After completing updates, click on "Submit Updates" button at the bottom of the form to reach a screen indicating changes have been entered into SERT (**Figure 3.10**). Click on hyperlink to return to the **SERT Home Page**.

#### **4.4.2 Investigation Update: Investigation no longer required**

If the CDDP and OIT agree after preliminary investigation steps that *circumstances of the event do not meet the definition of abuse*, then the CDDP must:

- 1. Obtain written OIT agreement to change serious event to "County Review" status;
- 2. Send e-mail with evidence of OIT agreement to SPD SERT Technical Coordinator with copy to OIT, specifying SERT entry (by number) and requesting change of status in the database; and
- 3. Follow procedures for completing the **County Review of Serious Event** form (see **Section 3.6**).

*IMPORTANT NOTE: Critical information the CDDP has entered about its review of and response to a serious event does not automatically transfer in a conversion from investigation to county review. To avoid re-typing, save the information into a Word document prior to conversion, then paste it into the county review fields when they are available.* 

4. If Individual is enrolled in a Support Services Brokerage, indicate in the "Explanation" field of the **County Review of Serious Events** form why abuse definition does not apply to the circumstances and that the incident has been referred to the Individual's Support Services Brokerage for follow-up.

<span id="page-3-0"></span>Figure 4.1

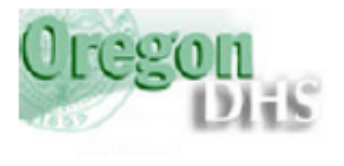

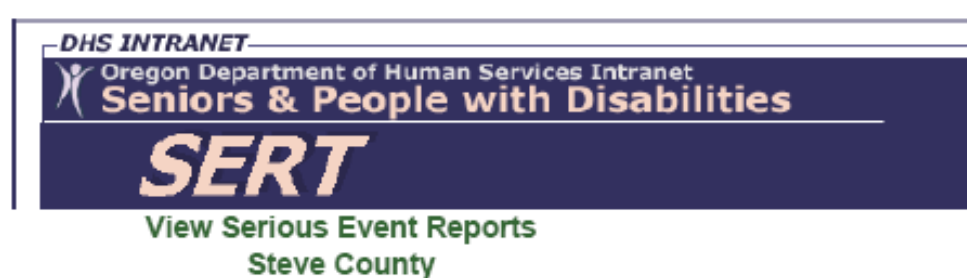

Select the period from any one of these options:

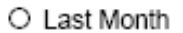

O Last Two Months

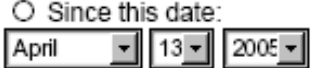

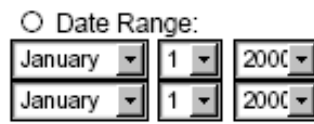

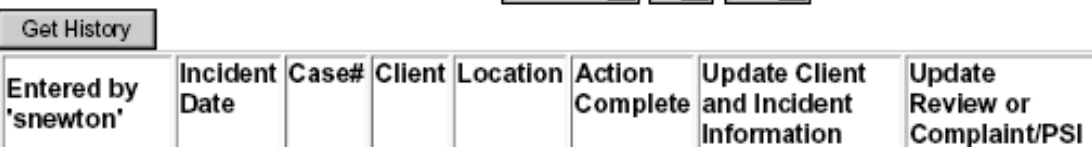

500 Summer St NE, E-09 · Salem, Oregon 97301-1075<br>PH: (503) 945-6976 · Fax: (503) 947-5044 · TTY: (503) 945-5895 or 1-800 375-2863

Comments or Questions on this site: SERT Mailbox

SPD Public Site . Department of Human Services

Printable

Review or

Complaint/PSI

#### <span id="page-4-0"></span>Figure 4.2

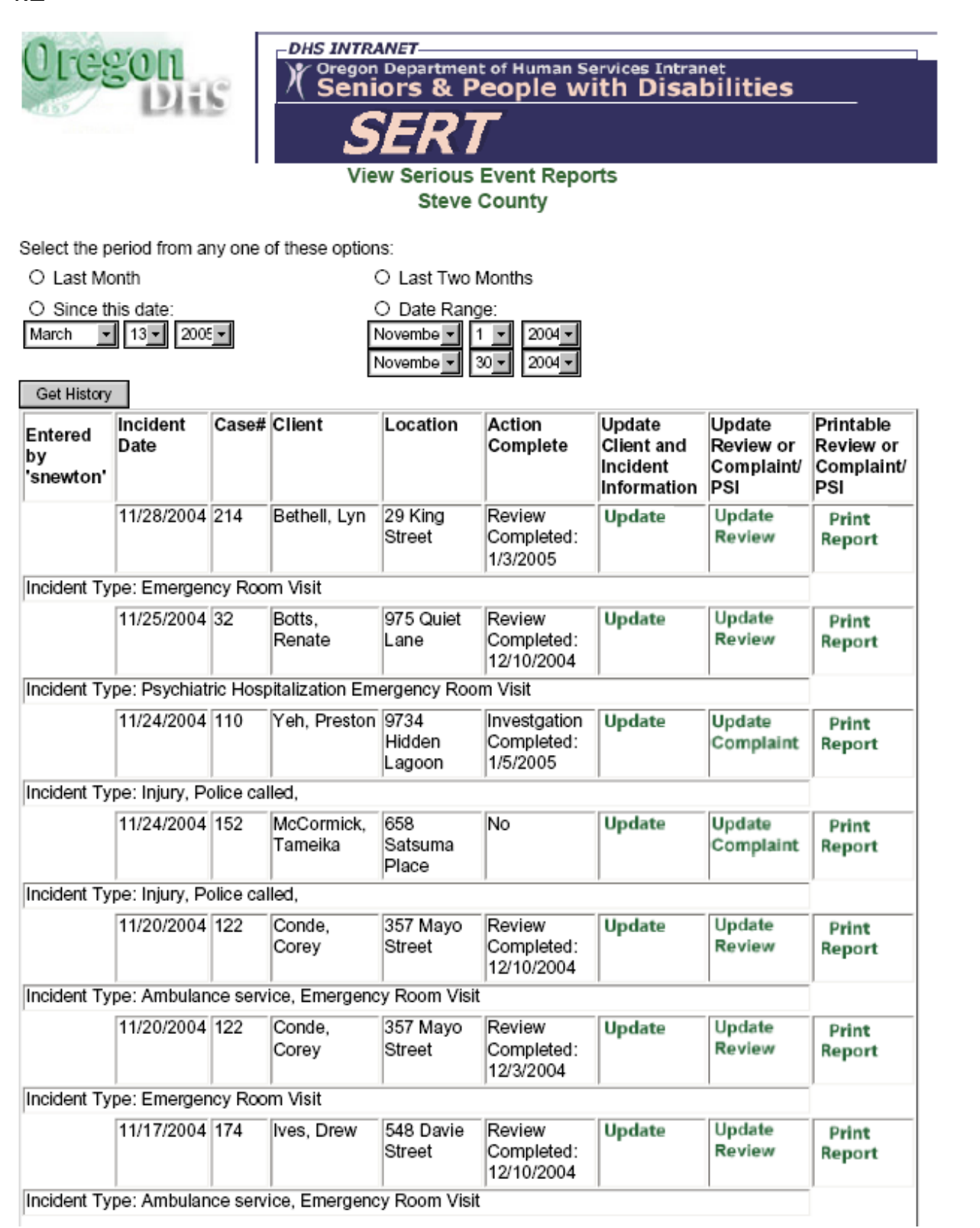

<span id="page-5-0"></span>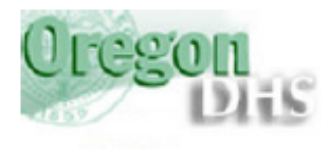

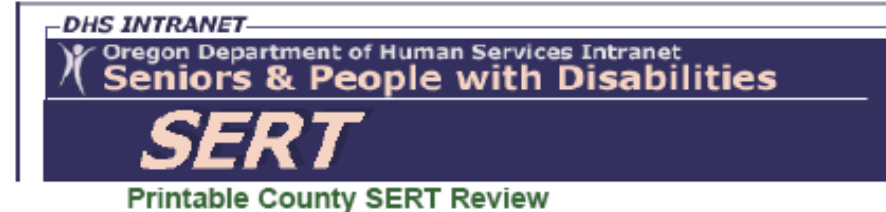

#### SERT ID Number: 23246 **CLIENT INFORMATION**

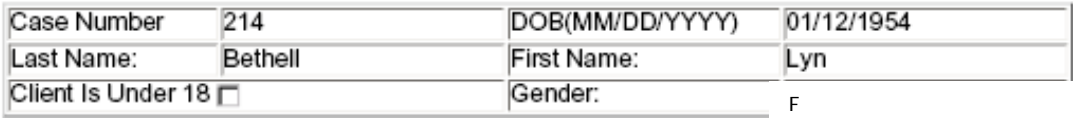

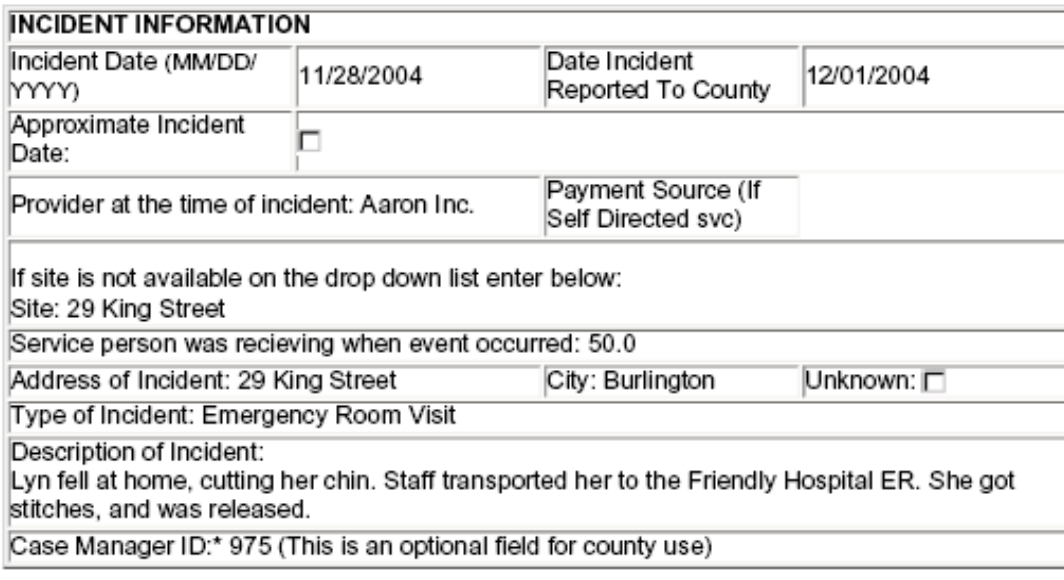

#### Complete if Incident does not rise to level of initial complaint:

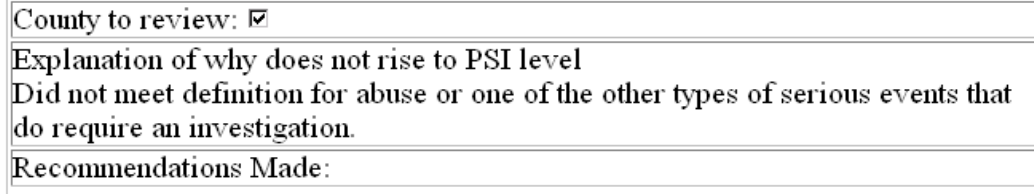

Follow Up Required □ Date Follow Up Completed:

Date Review Completed: 01/03/2005

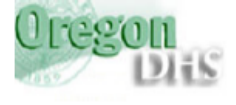

**DHS INTRANET-**Oregon Department of Human Services Intranet<br>Seniors & People with Disabilities  $\chi$ 

Printable SERT Complaint/Investigation Form

#### **CLIENT INFORMATION**

<span id="page-6-0"></span>Figure 4.4

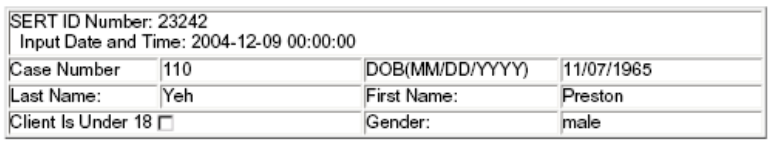

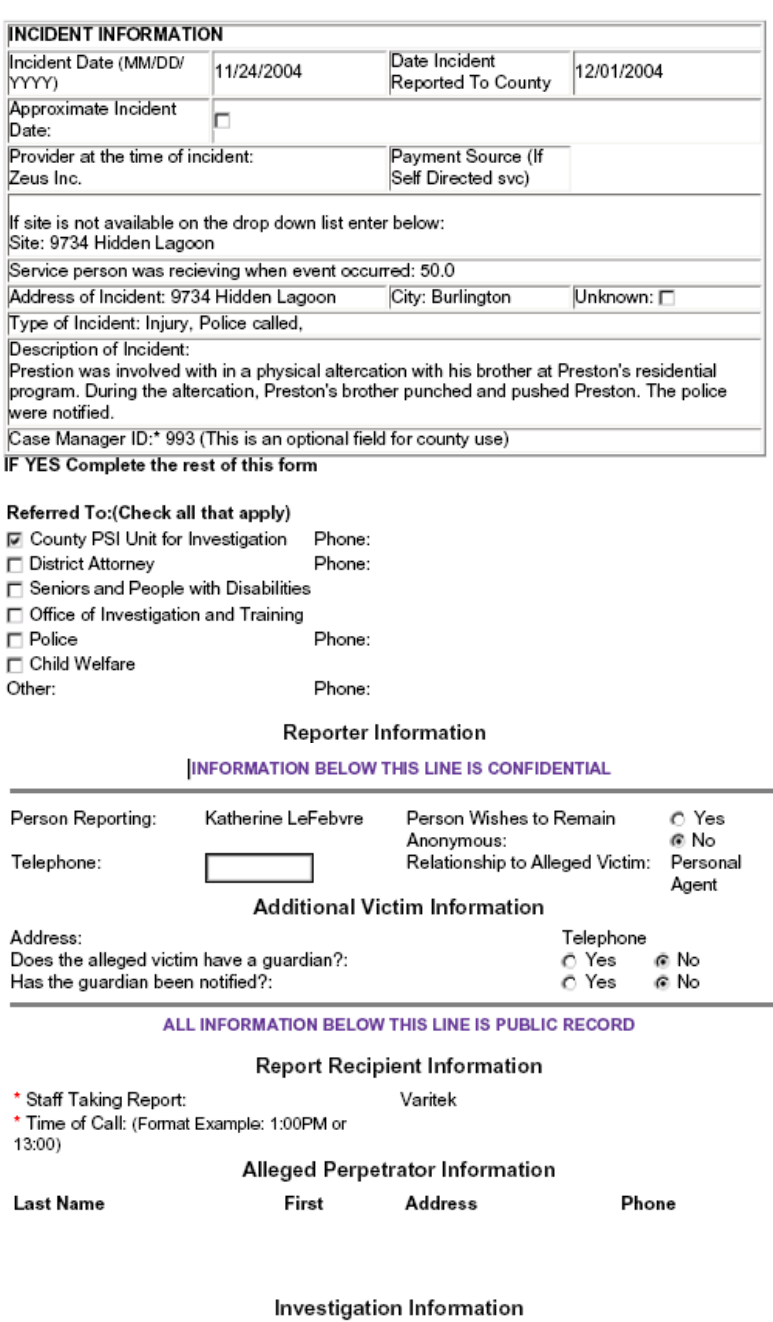

Action Taken or To Be Taken:

Outcome:

Investigation Outcome: O Substantiated O Unsubstantiated O Inconclusive

Investigator's Initials: rh Date Investigation Completed: 1/5/2005

Enter County PSI Event Code (optional): .<br>Proposed Follow-Up Date: (MM/DD/<br>YYYY)

<span id="page-7-0"></span>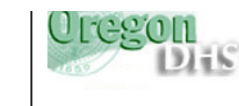

#### **SERT Reporting Form**

#### **CLIENT INFORMATION**

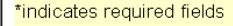

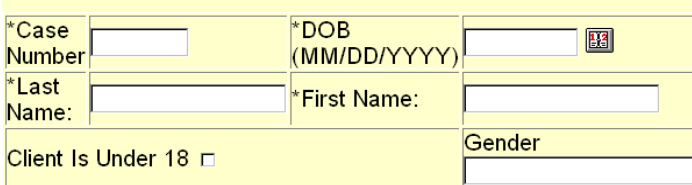

#### **INCIDENT INFORMATION**

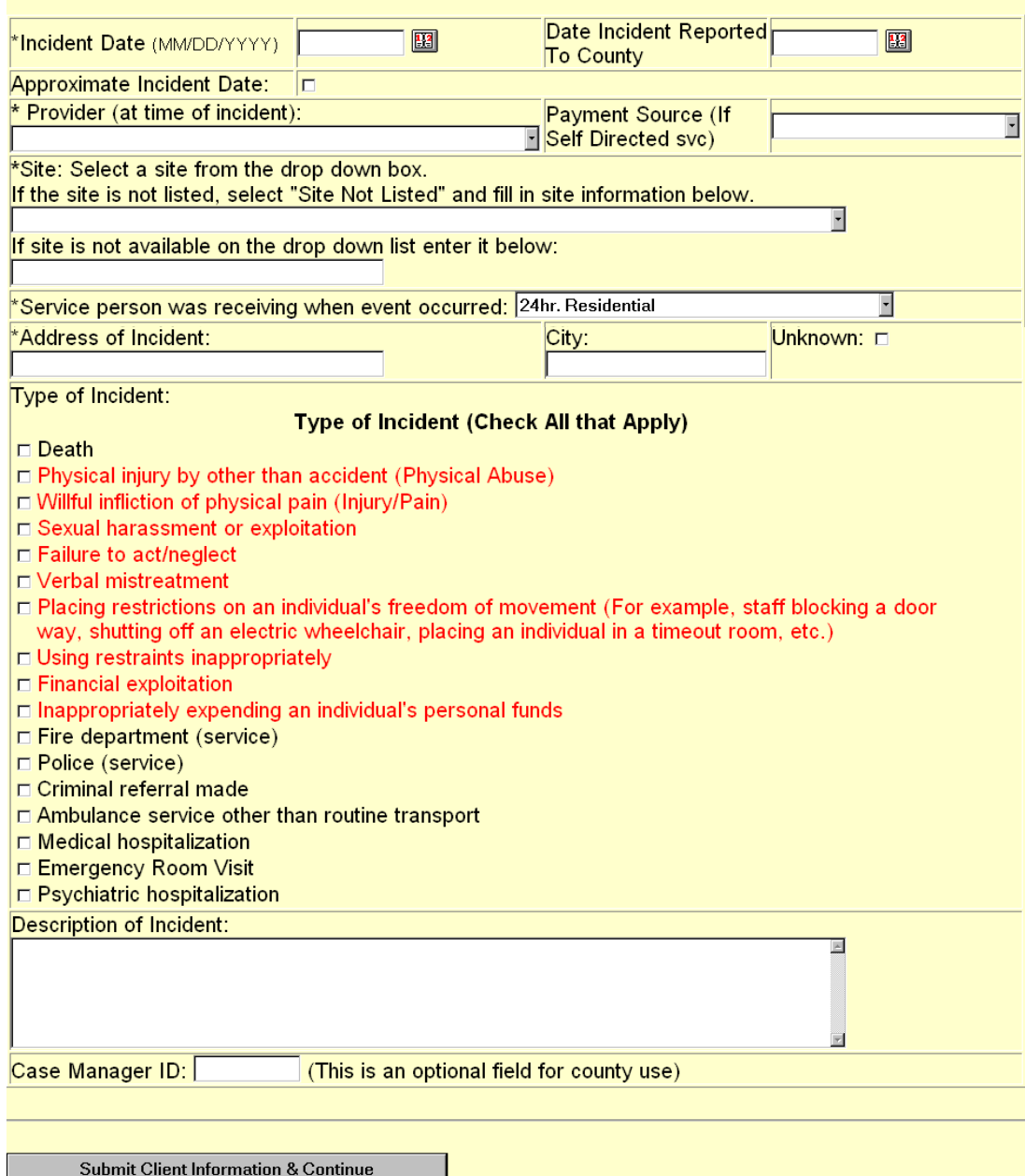

<span id="page-8-0"></span>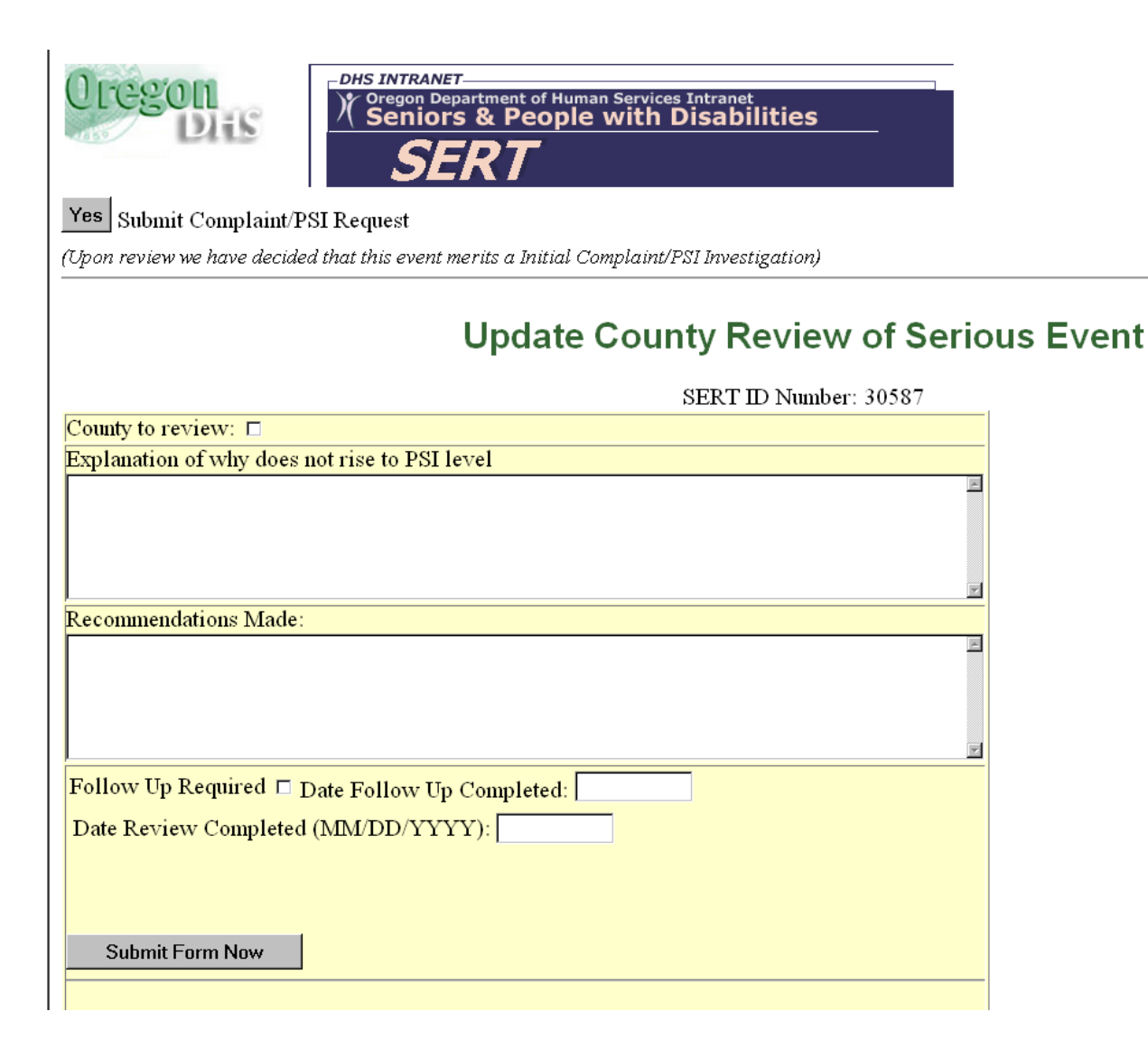

#### <span id="page-9-0"></span>Figure 4.7

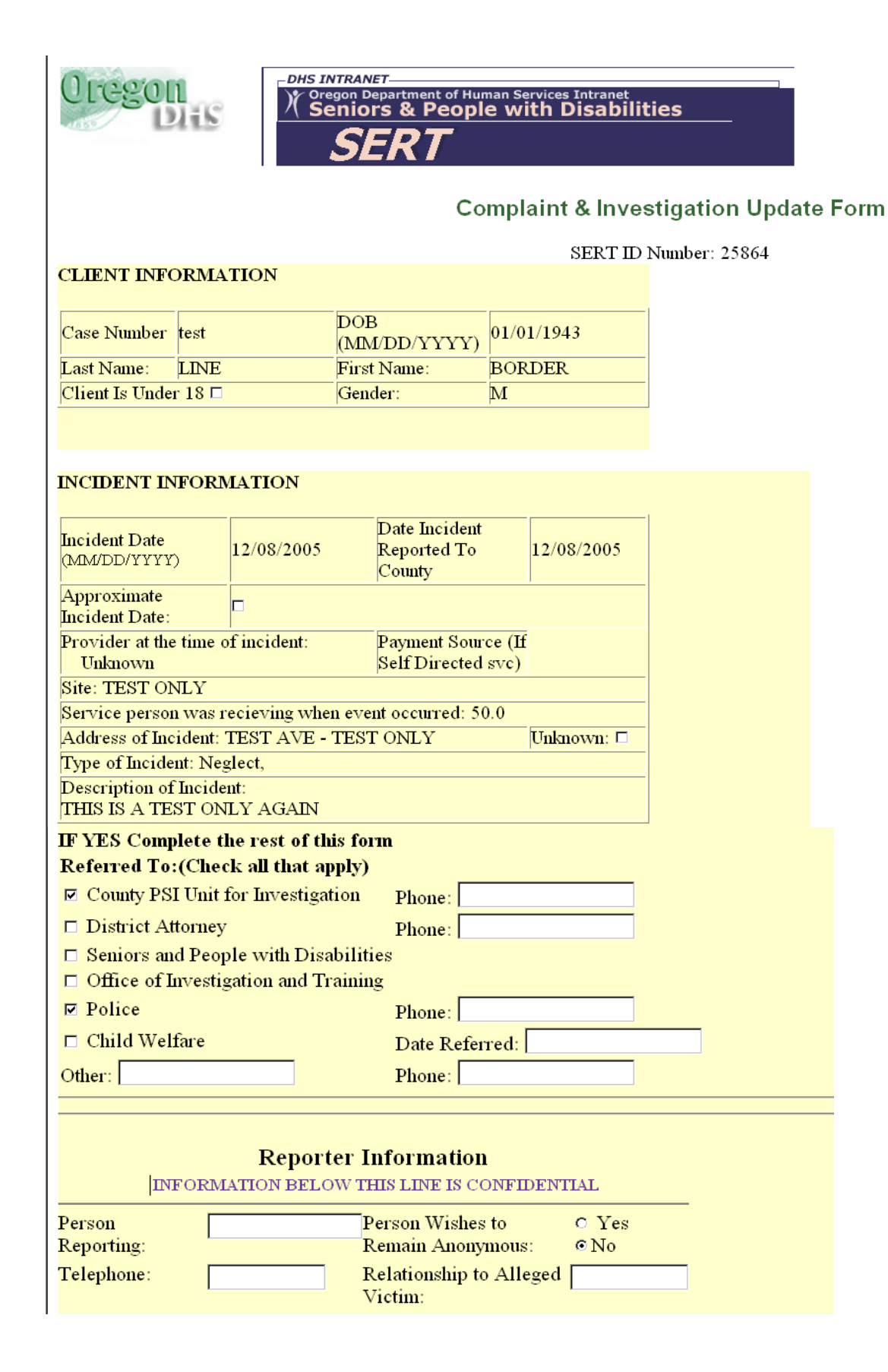

## Figure 4.7 (cont.)

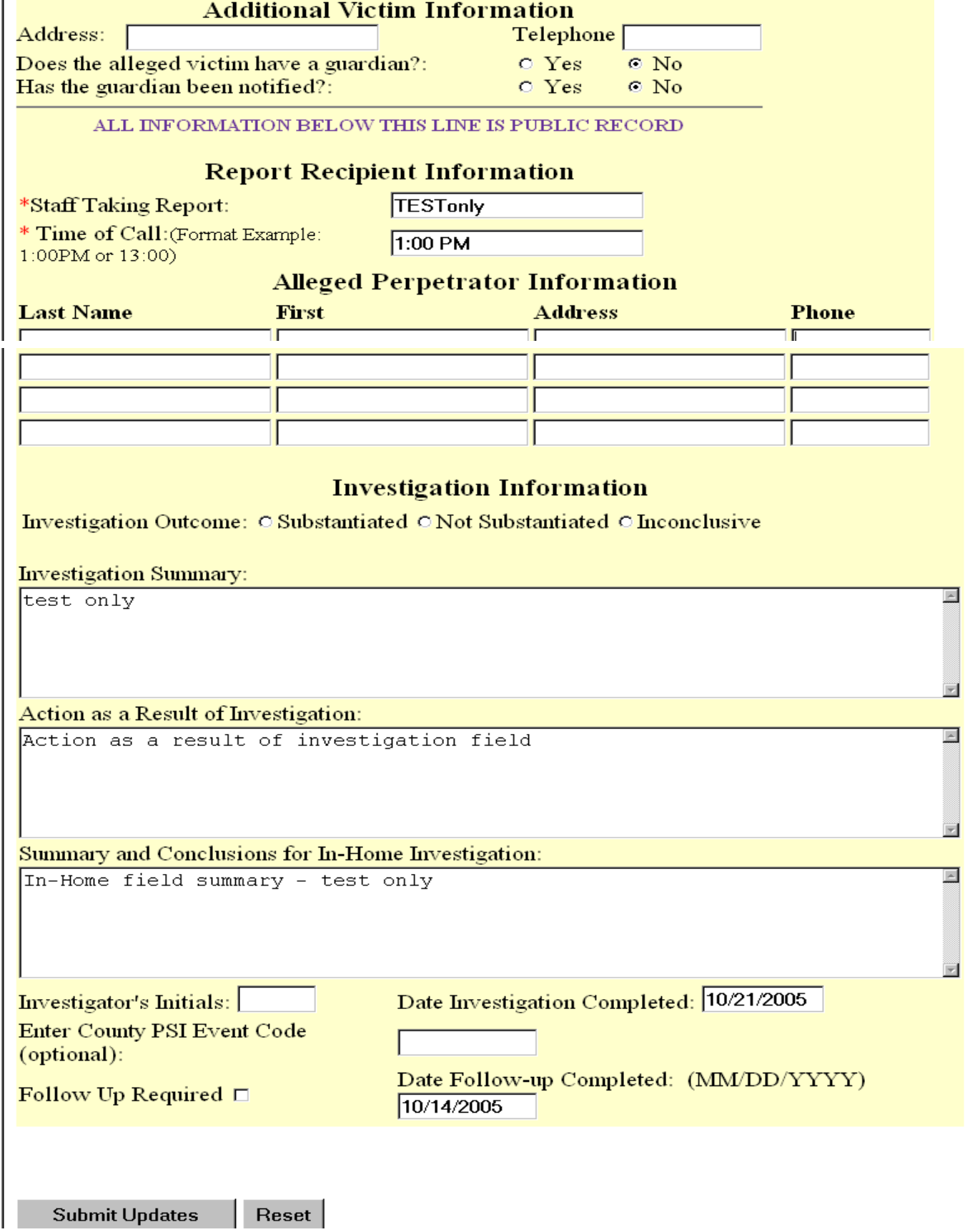